## **How to access past virtual conferences:**

Log in to the DIAGlobal.org website. Go to the "My Account" button in the drop down menu in the top right hand corner

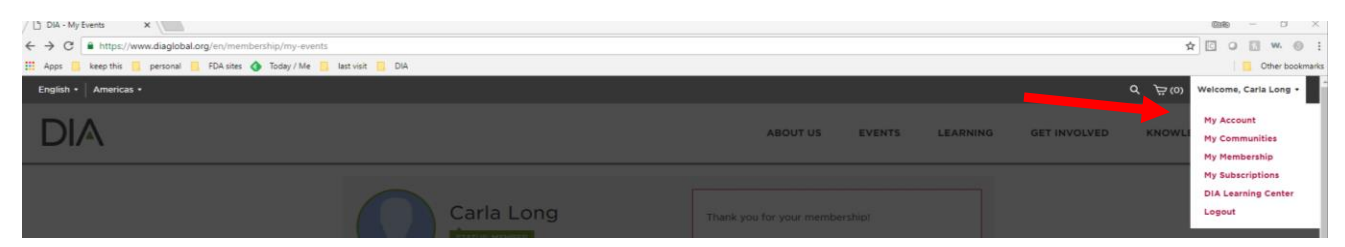

Click "MY EVENTS" on the left hand side (under your name)

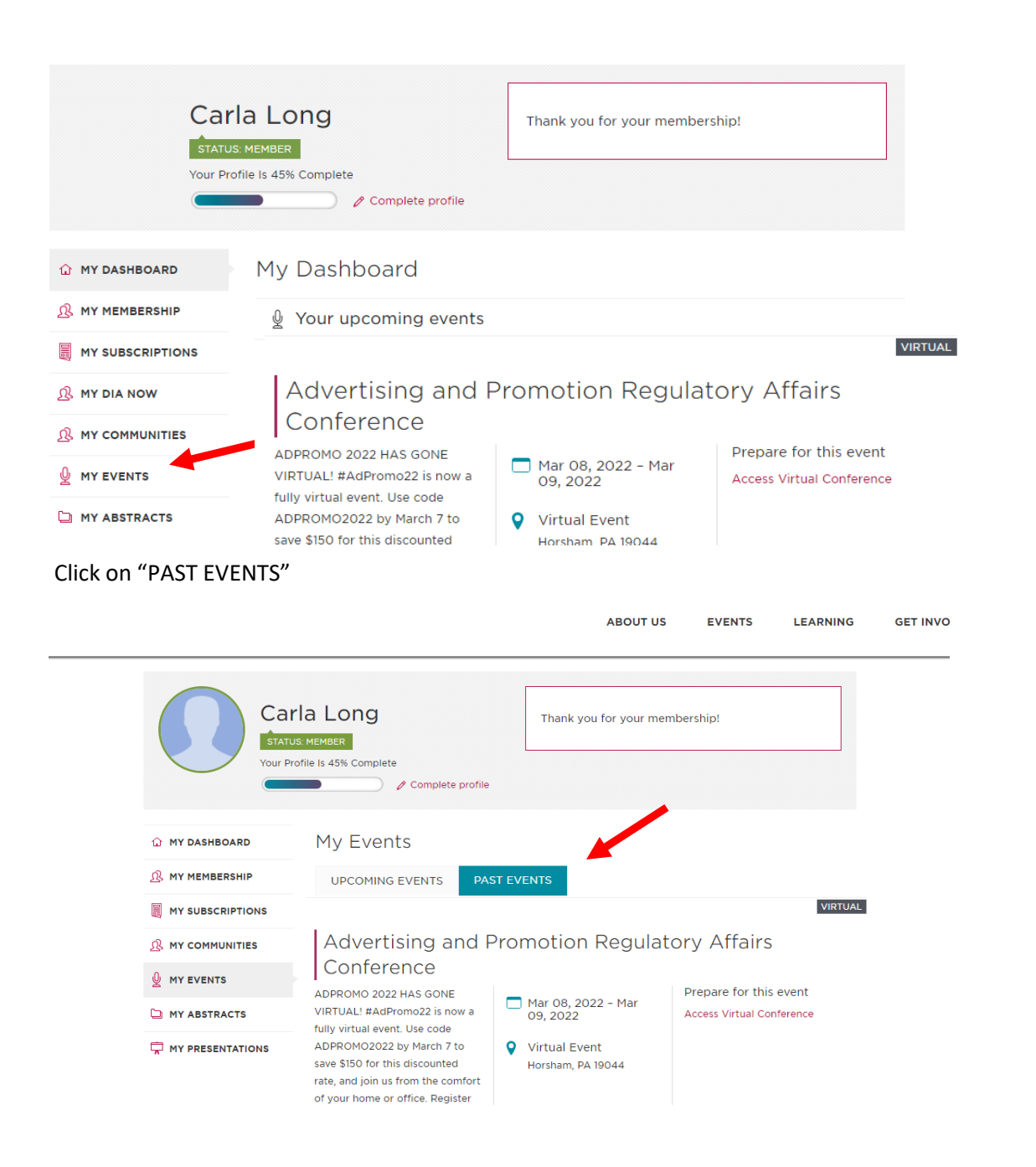

## Under the desired conference, Click on "Access Virtual Conference"

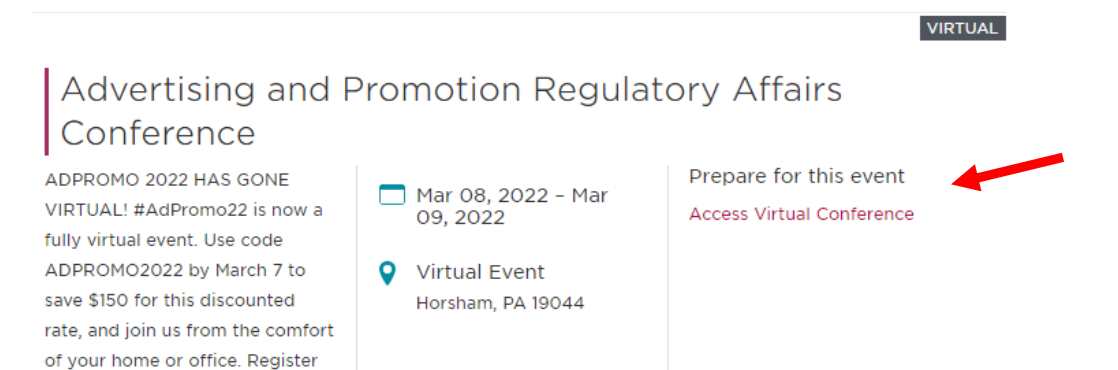

## This will take you to the agenda from the conference; choose the session you would like to view and click "Watch on Demand"

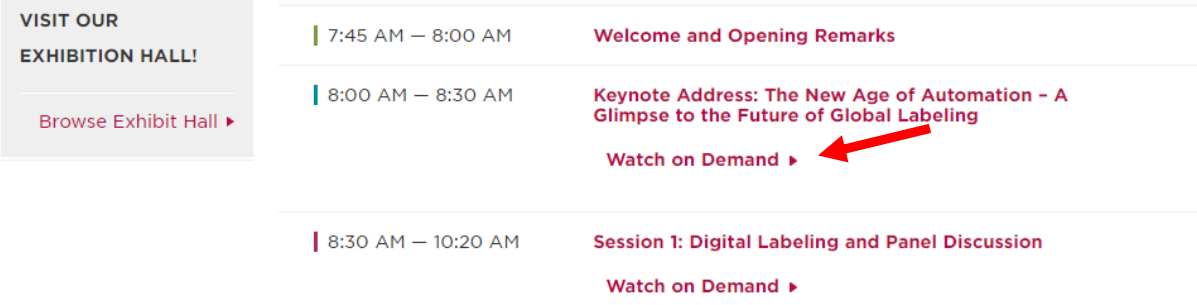

This will bring you to where the presentations are stored. Click the "play" button to access the video

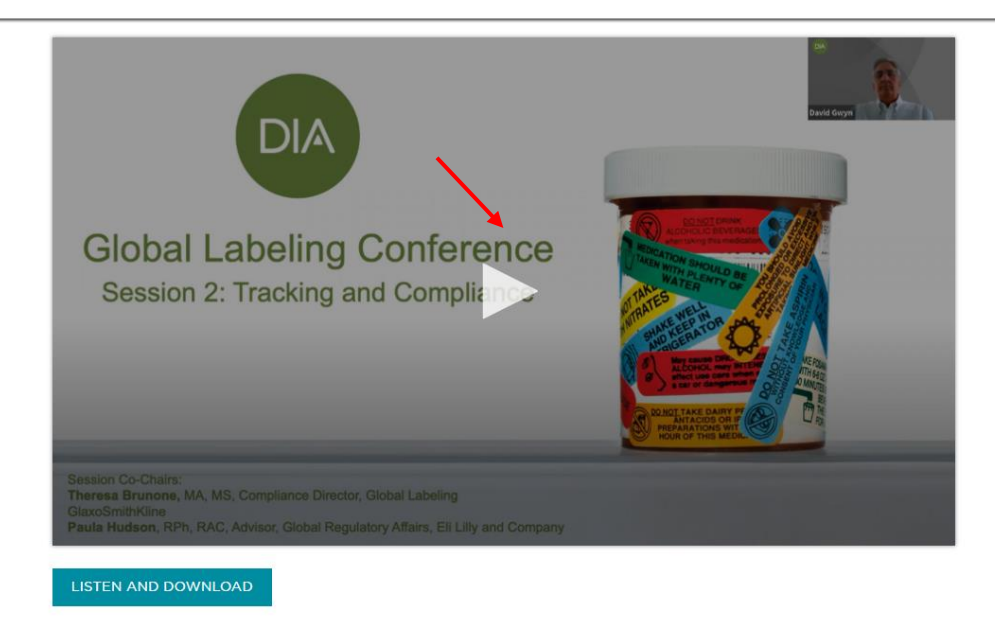

Session 2: Tracking and Compliance

This will launch the videos. Enjoy! And thank you for joining DIA